# Outlook mailadres aanmaken

Outlook heeft ook de mogelijkheid om een gratis mail adres te gebruiken.

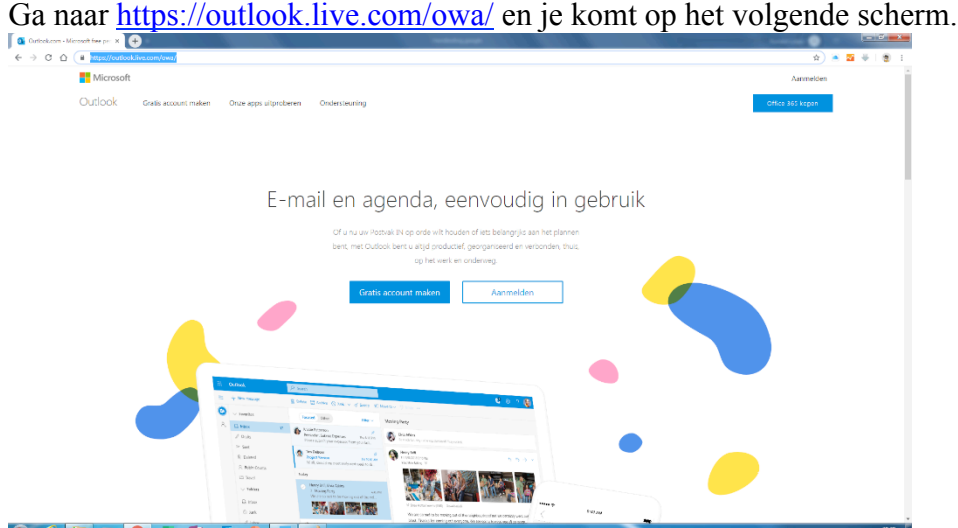

Kies nu voor "Gratis account aanmaken". Vul hier je gewenste mailadres in.

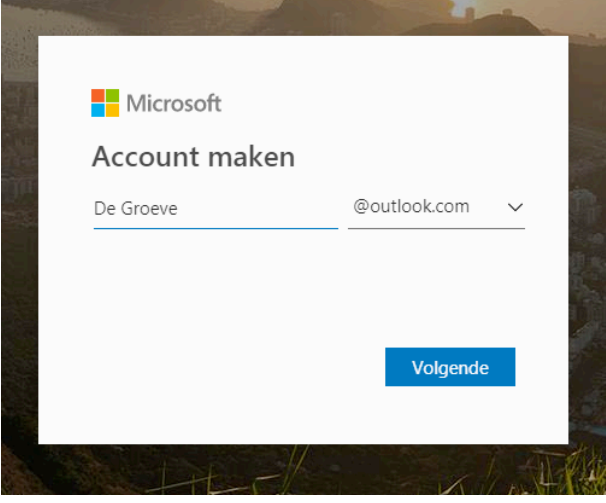

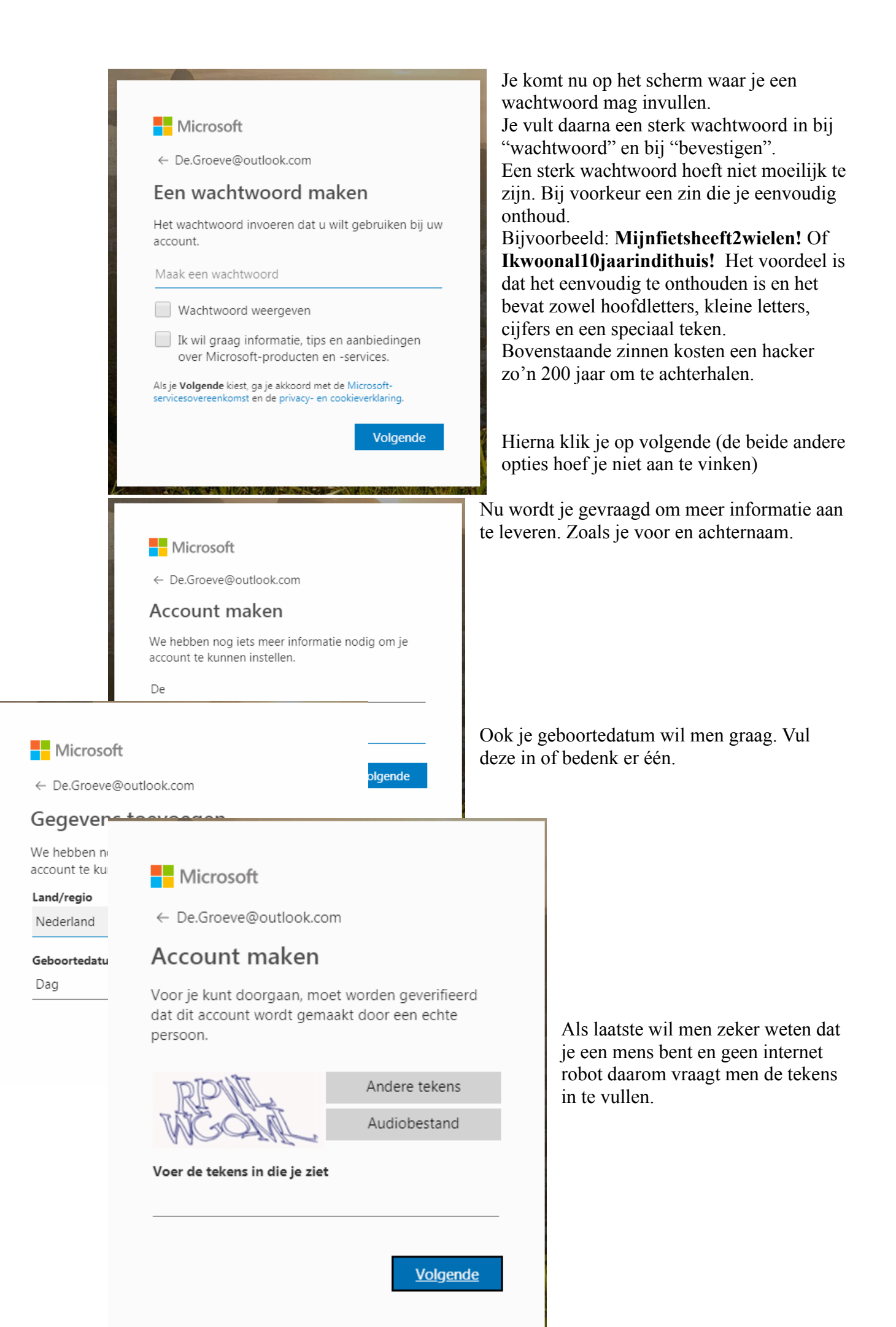

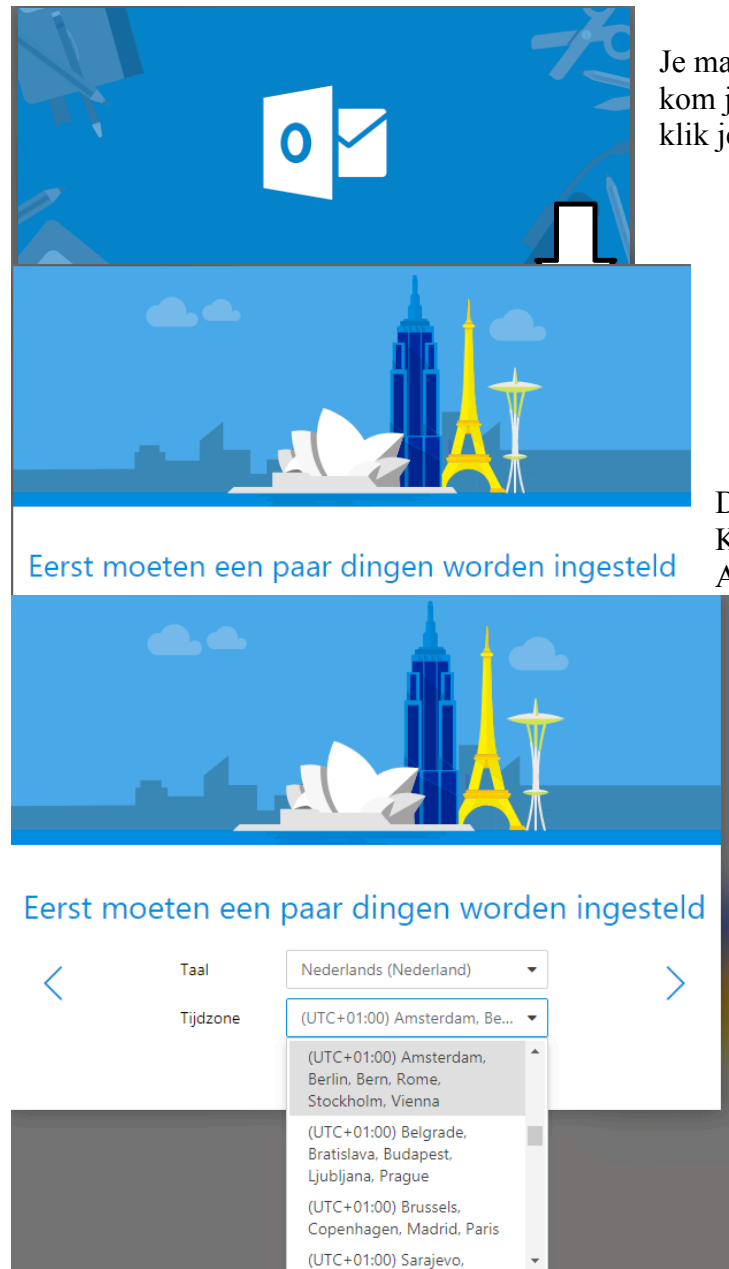

Je mailaccount wordt aangemaakt en dan kom je op een introductiescherm. En dan klik je op het pijltje rechts.

Dan kom je bij de taal en tijdzone. Kies hier voor UTC +01.00 Amsterdam.

Klik weer op het pijltje rechts en dan vraagt men om een thema. Dit is zeer persoonlijk en dus mag je zelf kiezen

## Thema kiezen

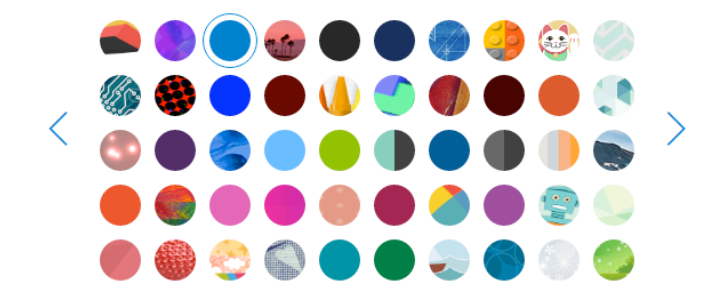

Klik nogmaals op het pijltje naar rechts.

## Handtekening toevoegen

Pas uw hand tekening aan met uw foto, contact gegevens of koppelingen. Kies een van onze sjablonen of maak een eigen sjabloon.

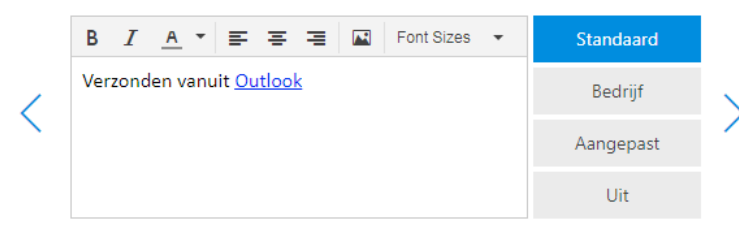

## Handtekening toevoegen

Pas uw hand tekening aan met uw foto, contact gegevens of koppelingen. Kies een van onze sjablonen of maak een eigen sjabloon.

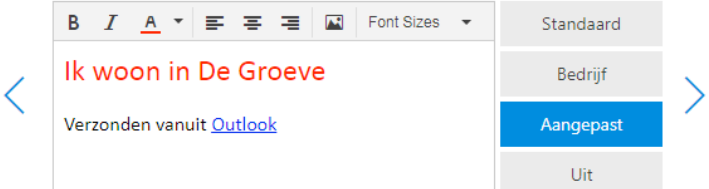

Je kunt nu een handtekening aanmaken.

Dit kan standaard zijn en dat betekend dat er onder aan je mail staat "Verzonden vanuit Outlook"

Je kunt kiezen voor een zakelijke handtekening voor je bedrijf. Of je kiest voor "Aangepast".

Voor alle handtekeningen geldt dat je deze zelf kunt aanpassen door in het vlak te klikken. De opmaak van je handtekening (cursief, vetgedrukt, lettertype of een foto) kun je doen met de bovenste icoontjes.

Klik voor de laatste keer op het pijltje en het mailaccount wordt ingesteld.

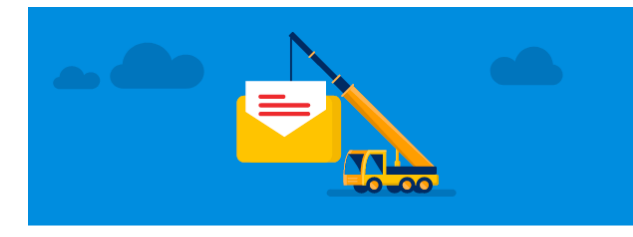

Bijna klaar...

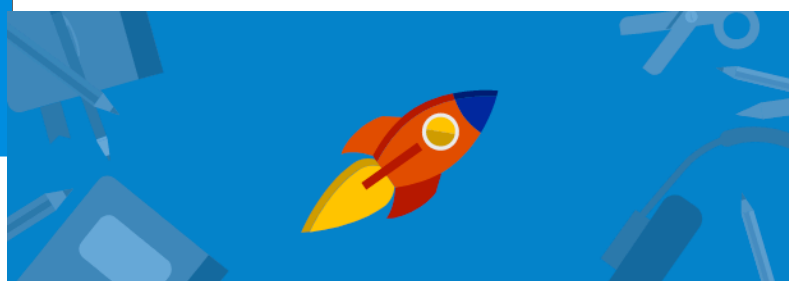

## De,

Het nieuwe e-mailadres is de.groeve@outlook.com. Controleer e-mail berichten, Voeg gebeurtenissen toe aan uw agenda, deel bestanden en gebruik Office-apps online.

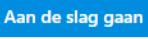

#### **We gaan nu aan de slag!**

Outlook wordt gestart en ook bij Outlook wil men graag weten wat men wel of niet mag gebruiken. De privacy regels.

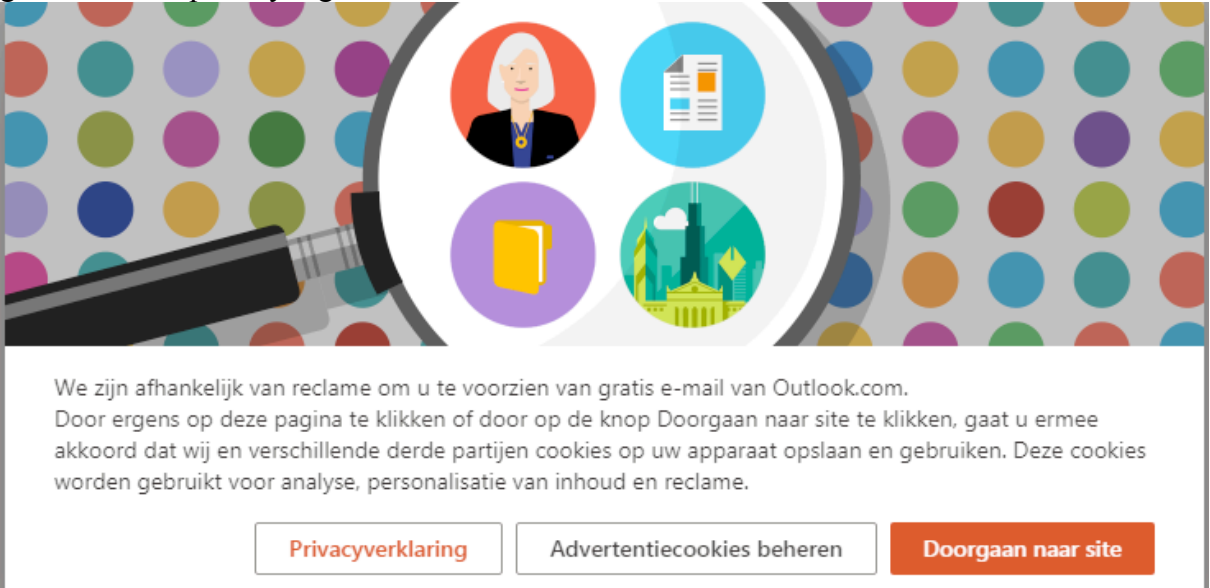

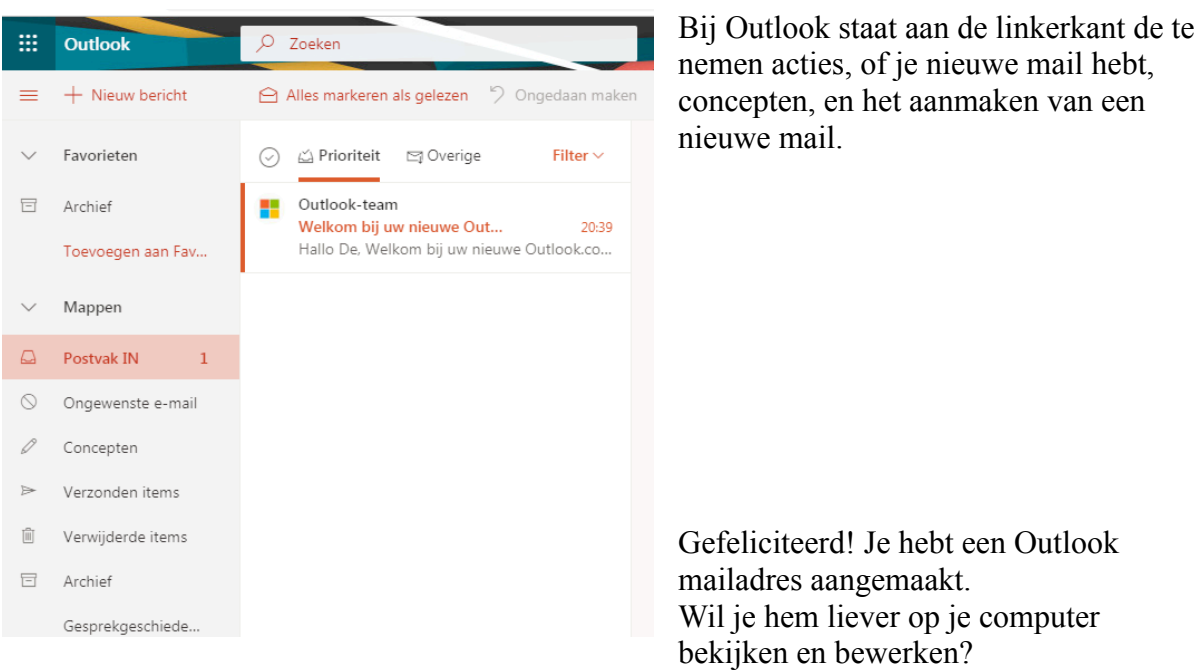

Kijk dan in het document "Mail in Windows 10". We behandelen daar de mail optie in Windows 10.

Heb je windows versie 7 of 8 of Apple? Die hebben eenzelfde mogelijkheid maar dat wordt niet in deze handleiding behandeld.